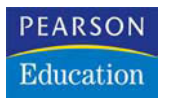

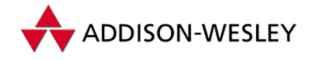

**Doc Baumann**

## **Auswählen**

**Photoshop-Basiswissen Band 1 Edition DOCMA**

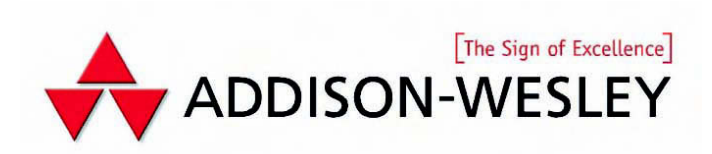

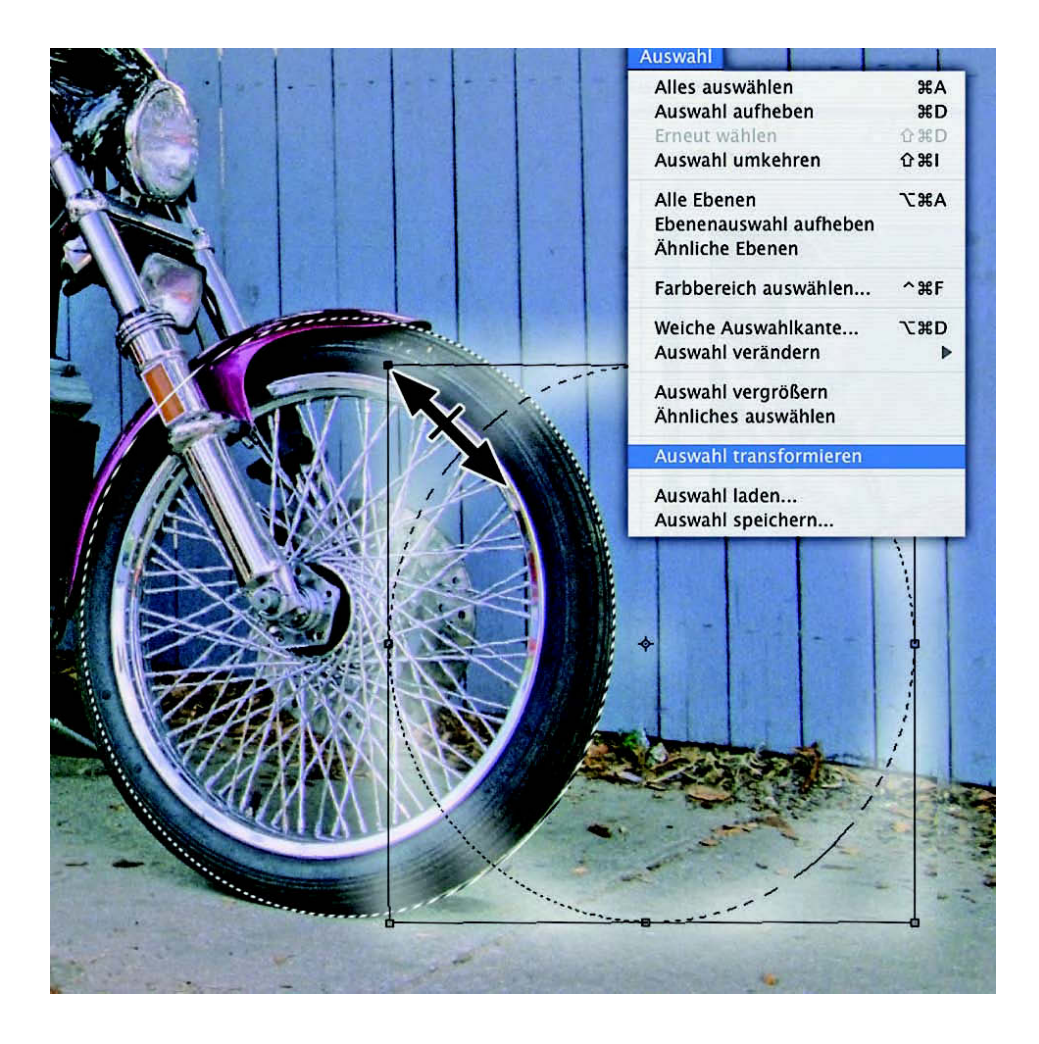

Nachdem Sie verschiedene Verfahren kennengelernt haben, um Auswahlen zu erzeugen, wird es nun darum gehen, vorhandene Auswahlen weiter zu bearbeiten und zu verändern. Abgesehen von den bereits vorgestellten Verfahren der Auswahlkombination (Seite 42-49) können Sie die Form von Auswahlen durch Transformieren Ihren Absichten anpassen. Nach Auslösen des Befehls erscheinen ein Rahmen und ein Doppelpfeil-Icon; damit lassen sich die je vier Punkte an den Ecken und in den Mitten des Transformationsrahmens ziehen – mit gedrückter Umschalttaste bleiben die Proportionen des Rahmens bewahrt. Befindet sich der Cursor außerhalb des Rahmens, wird er zum Rotationswerkzeug; mit gedrückter Umschalttaste beschränken Sie den Drehwinkel auf 15°-Schritte.

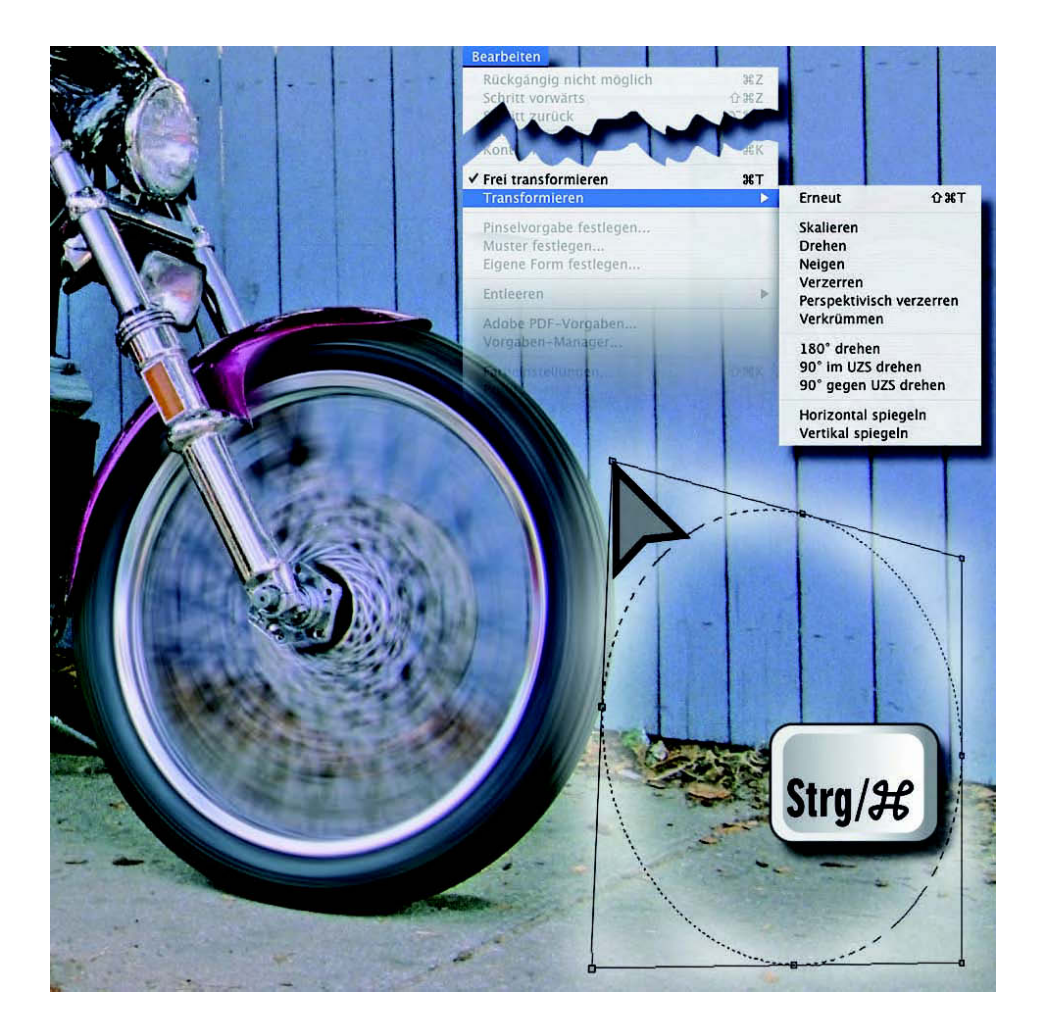

Wollen Sie weitere Transformationen vornehmen, wählen Sie diese im "Bearbeiten"-Menü; welche Eingriffe möglich sind, können Sie oben ablesen. Freier sind Sie, wenn Sie die Tastatur zu Hilfe nehmen: Bei gedrückter Strg-/Befehlstaste können Sie die Eckund Mittenpunkte frei verschieben; die Umschalttaste sorgt für Einschränkungen auf senkrechte und waagerechte Verlagerung. Beachten Sie, dass es hier um Transformationen der Auswahlgrenzen und nicht um solche des Auswahlinhalts geht!

### **Exkurs:**

Der Filter "Radialer Weichzeichner" **eignet sich dazu, stehende Räder zum Drehen zu bringen. Dazu sollte die Auswahl exakt kreisförmig sein. Hier wurde das leicht elliptisch fotografierte Rad zunächst exakt ausgewählt und vor dem Filtern zum Kreis verzerrt.**

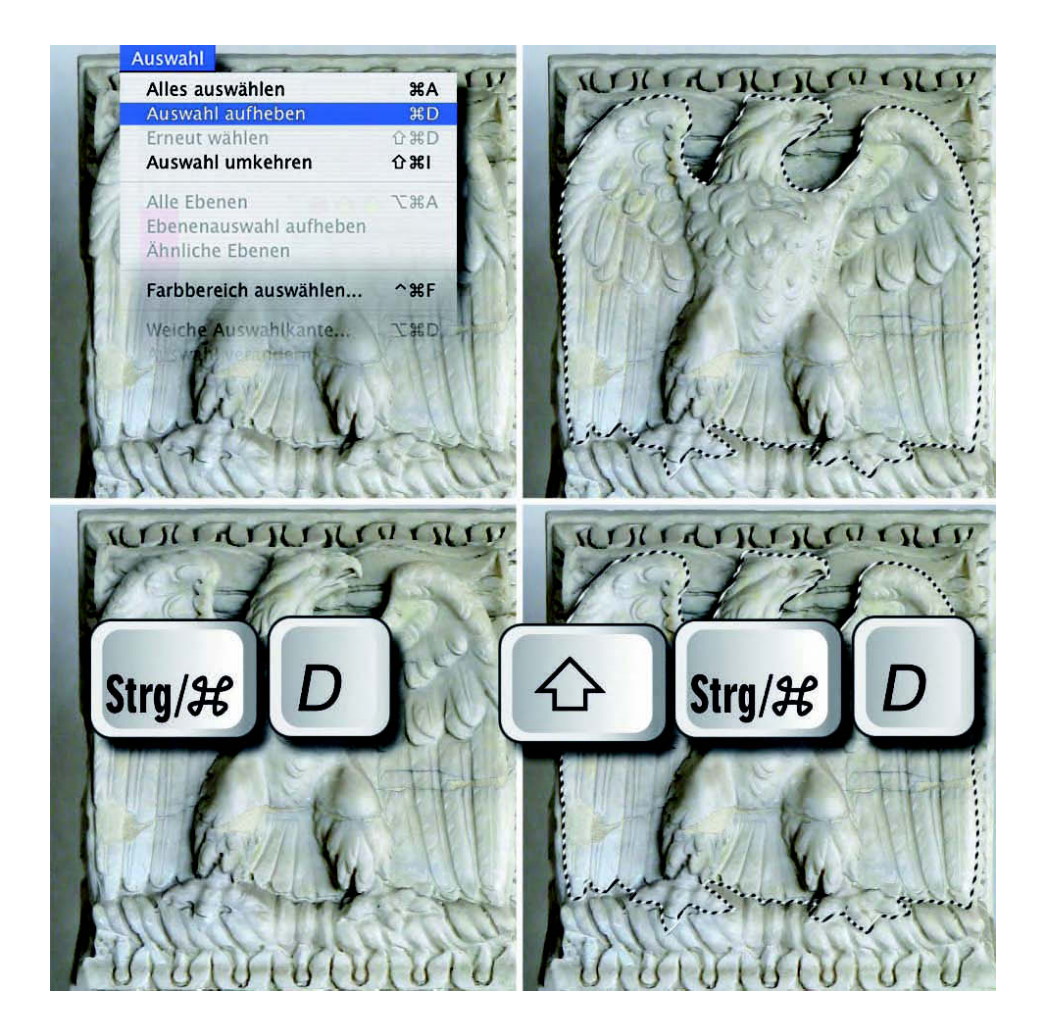

Eine bestehende Auswahl können Sie auf verschiedene Weise aufheben. Klicken Sie mit dem entsprechenden Werkzeug ins Bild – beim Zauberstab innerhalb der Auswahl (außerhalb entsteht eine neue), bei Lasso, Rechteck oder Ellipse an eine beliebige Stelle. Bei "Der Auswahl hinzufügen" beziehungsweise "Von der Auswahl subtrahieren" geht das allerdings nicht. Immer funktioniert dagegen der Befehl "Auswahl aufheben", sei es über das "Auswahl"-Menü oder mit dem Kürzel Strg-/Befehlstaste-D. Während der Befehl "Rückgängig" die Auswahl nur wiederbelebt, wenn Sie zwischendurch nichts anderes in Photoshop gemacht haben, können Sie per Umschalt-, Strg-/Befehls- und D-Taste die Auswahl so lange wiederherstellen, wie Sie keine andere angelegt haben.

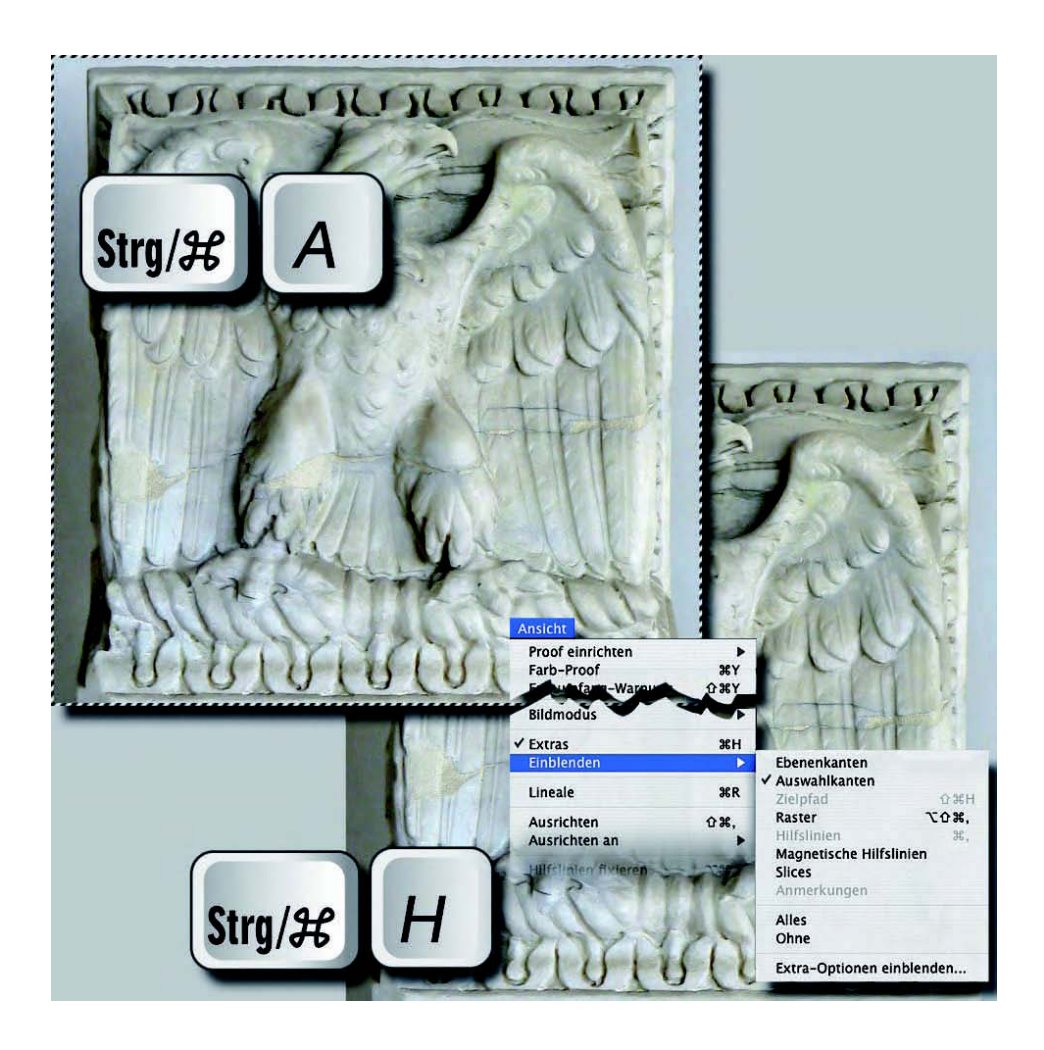

Zwei weitere Befehle sind zum zügigen Arbeiten in Photoshop ebenfalls unverzichtbar, und Sie sollten sie wie möglichst viele andere auswendig kennen und über die Tastatur auslösen, um lange Mauswege am Monitor zu vermeiden: Der eine ist "Alles auswählen". Beachten Sie dabei, dass sich dieses "alles" nur auf den Bereich innerhalb der Arbeitsfläche bezieht; Pixel auf Nicht-Hintergrundebenen, die außerhalb dieser Fläche liegen, werden davon nicht beeinflusst! Der andere ist bei neuen Programmversionen nicht mehr im "Auswahl"-, sondern im "Ansicht"-Menü untergebracht, heißt jetzt "Extras" und bezieht sich auf den "Einblenden"-Eintrag darunter und die dort angekreuzten Ansichtshilfen. Strg-/Befehlstaste-H blendet diese Elemente, darunter die Auswahlgrenzen, ein und aus.

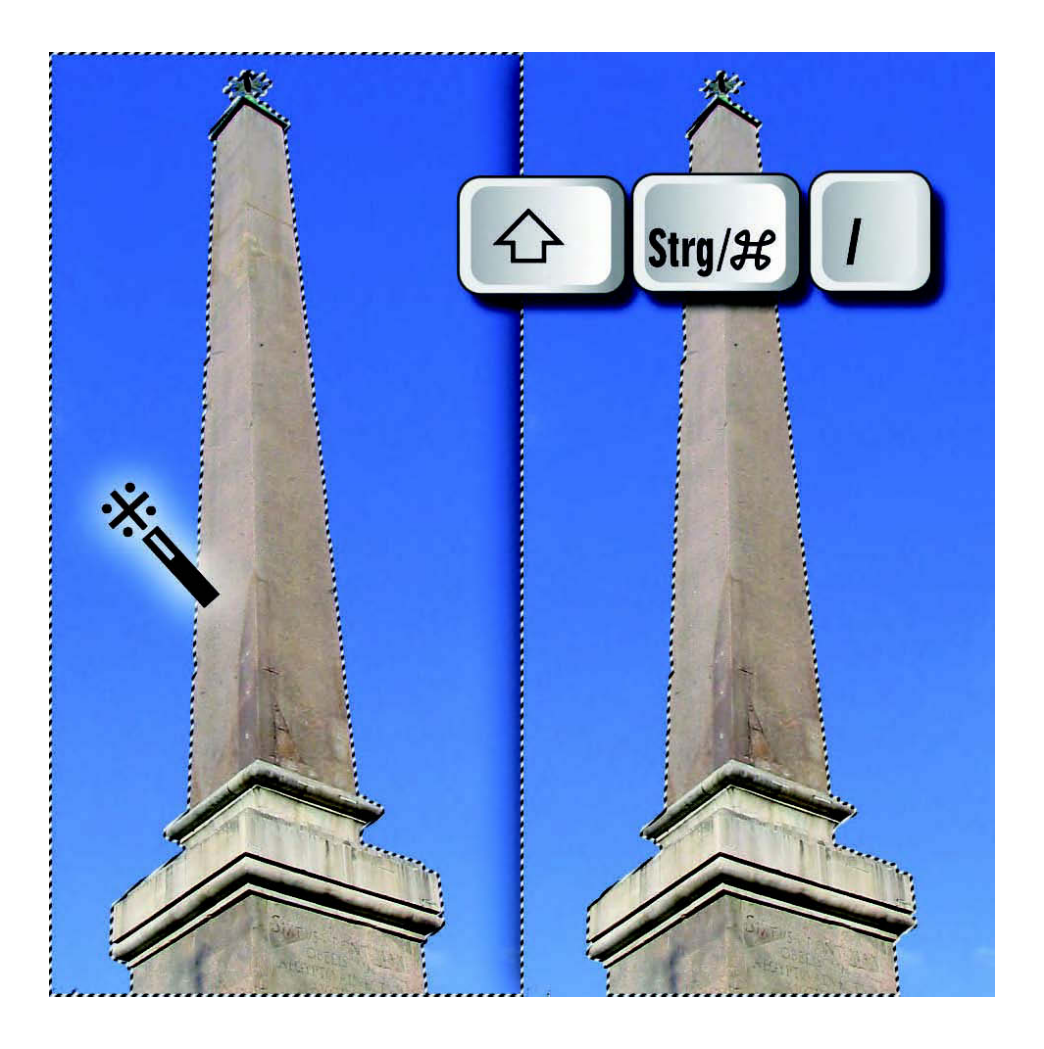

Sehr viele Objekte, darunter im Studio aufgenommene, lassen sich am einfachsten auswählen, indem man nicht sie selbst, sondern ihren farblich einheitlichen Hintergrund selektiert. So wählen Sie in diesem Beispiel mit Zauberstab oder Farbbereichs-Auswahl den Himmel aus und invertieren danach die Auswahl mit Umschalt-, Strg-/Befehls- und I-Taste; alternativ lösen Sie den entsprechenden Befehl über das "Auswahl"-Menü aus.

### **Tipp:**

**Es ist sehr wichtig, an welcher Stelle einer nicht völlig einheitlichen Farbfläche Sie diese mit dem Zauberstab anklicken. So wird der Himmel im Bild oben bei einer Toleranz von 60 und Klicken etwa in die Mitte komplett selektiert – klicken Sie dagegen oben oder unten, bleiben bestimmte Regionen ausgenommen.**

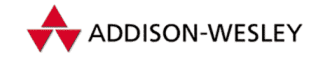

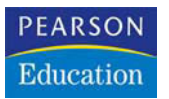

**Christoph Künne**

# **Farbkorrektur für Fotografen**

**Photoshop-Basiswissen Band 2 Edition DOCMA**

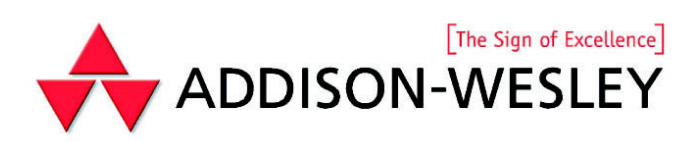

### **Von der Pike auf**

**Jeder Photoshop-Novize** ist zu-<br>
nächst geschockt, wenn er sich der<br>
großen Auswahl an Farbkorrektur-<br>
Werkzeugen gegenüber gestellt sieht **eder Photoshop-Novize** ist zunächst geschockt, wenn er sich der großen Auswahl an Farbkorrekturund auch mit viel Zeit und gutem Willen nicht herausfindet, welcher Dialog wozu genau dient. Bei vielen Anwendern hält sich diese Unsicherheit auch über Jahre, und sie beschränken sich auf das eine oder andere Werkzeug, ohne zu wissen, was in den anderen Tools an Möglichkeiten und Zeitspar-Potential verborgen ist.

Hinzu kommt, dass es streng genommen keine eindeutigen Regeln gibt. Die meisten Probleme lassen sich mit fast allen Werkzeugen beseitigen, wenn man diese nur gut genug beherrscht. Viele Probleme sind so einfach (oder die Ansprüche der Bildbearbeiter so gering), dass es bereits ausreicht, eine der Automatikfunktionen darauf anzuwenden.

Aus diesem Grund ist es im Prinzip fast gleichgültig, mit welchem Werkzeug Sie arbeiten – wichtig ist nur, dass Sie wenigstens von einem die Funktionsweise im jedem Detail begreifen.

Wir werden uns den Weg ins Verständnis der Farbkorrektur zunächst mit den Gradationskurven bahnen. Die gibt es zum einen nicht nur in Photoshop (ab Version 1), sondern auch in jeder anderen Bildbearbeitungs-Software mit professionellem Anspruch. Also zum Beispiel auch in Raw-Konvertern oder in Scanner-Plug-ins. Die Gradationskurve ist mit gutem Grund das für den Bildbearbeiter wichtigste Farb-Kontrollinstrument, erlaubt sie doch feinste Kontrastkorrekturen.

Hinzu kommt, dass Gradationskurven prinzipiell auf dem Erfahrungshaushalt der analogen Laborfotografie aufbauen und somit für Profis, die das Lager wechseln, relativ leicht nachvollziehbar sind. Der Anknüpfung an Labor-Erfahrungen, durch die sich viele Zusammenhänge leichter begreifen lassen, ist auch die Parallelität zwischen farbigen Beispielen und Graustufen-Fassungen der Fotos geschuldet. Vieles, was man am Schwarzweißbild einfach erkennt, geht in der Buntheit eines Farbbildes unter.

Um den Raum für die intensive Beschäftigung mit den Grundlagen zu haben, verzichte ich in diesem Band bewusst auf die Erklärung aller in Photoshop vorhandenen Farbwerkzeuge.

Einige der Tools lernen Sie im Folgenden im Rahmen der praktischen und weiterführenden Anwendungen kurz kennen; nicht im Detail, sondern nur insoweit, als sie für die Lösung der jeweiligen Problemstellung relevant sind.

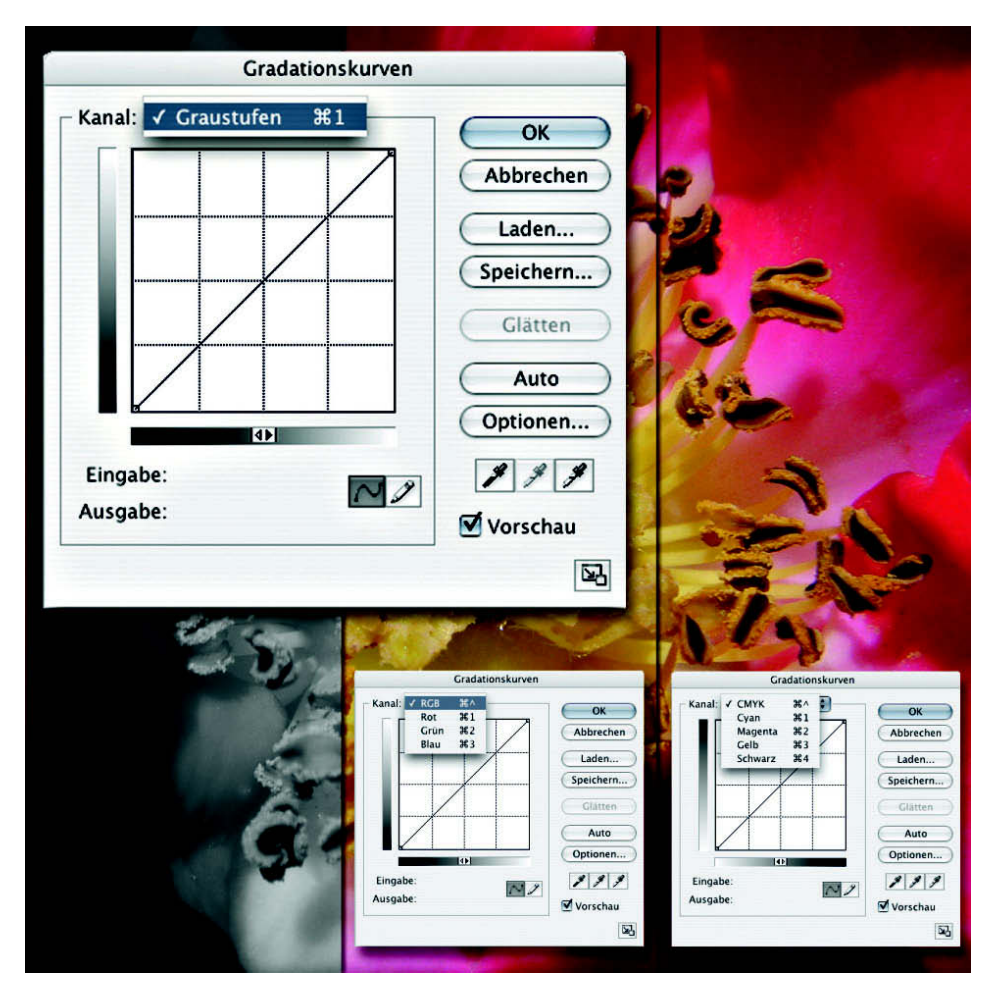

Die Gradationskurven – Sie finden sie unter "Anpassen" (bis Photoshop 7: "Einstellen") im Menü "Bild" – sind ein Werkzeugset, mit dem Sie die Helligkeit der einzelnen Farbkanäle, zum Beispiel Rot, Grün und Blau im RGB-Modus oder Cyan, Magenta, Gelb und Schwarz im CMYK-Farbraum beeinflussen. Im Graustufen-Modus steht Ihnen nur ein Helligkeitskanal zur Verfügung. Alle Farbmodi erlauben zusätzlich zu Veränderungen der einzelnen Farbkanäle die Steuerung der Bildhelligkeit über einen so genannten "Komposit-Kanal", in dem die Farbinformationen aller Farbauszüge zusammengefasst sind. Im Ausgangszustand zeigt die Gradationskurve keine Kurve, sondern eine Gerade an, die einen gleichmäßigen Verlauf der Tonwerte von Schwarz nach Weiß symbolisiert.

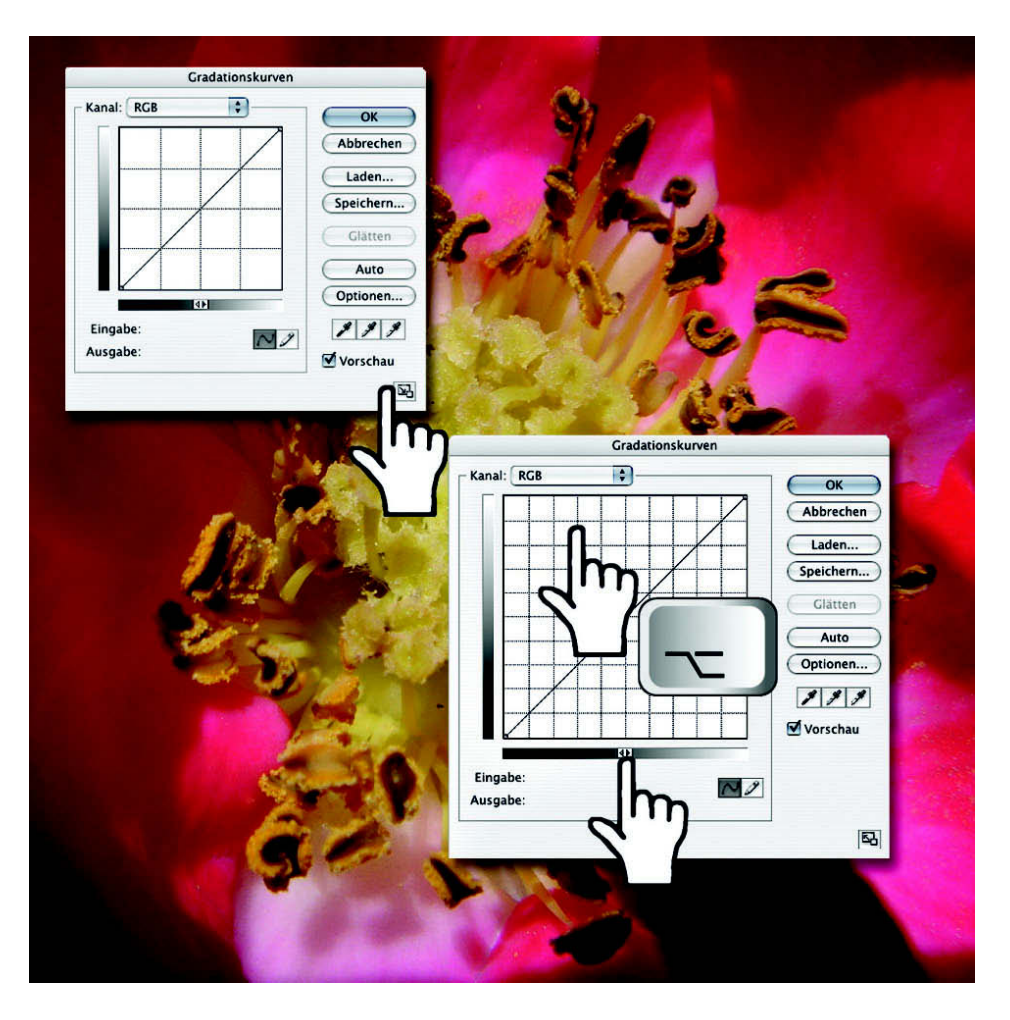

Der Dialog bietet verschiedene Möglichkeiten zur Anpassung an die persönlichen Bedürfnisse. Durch einen Klick auf die Schaltfläche unten rechts lässt er sich auf rund 150 Prozent des Ausgangsformats vergrößern, was die Bedienung erleichtert. Klicken Sie mit gehaltener Alt-Taste in das unterteilte Feld, wird aus dem 16-Feld-Raster eins mit 100 Unterteilungen. Je nachdem, wie Sie es bevorzugen, können Sie den Helligkeitsverlauf von schwarz links unten nach weiß rechts oben oder umgekehrt einstellen. Ein Klick auf den Richtungswechsler im unteren Graukeil genügt zum Umschalten.

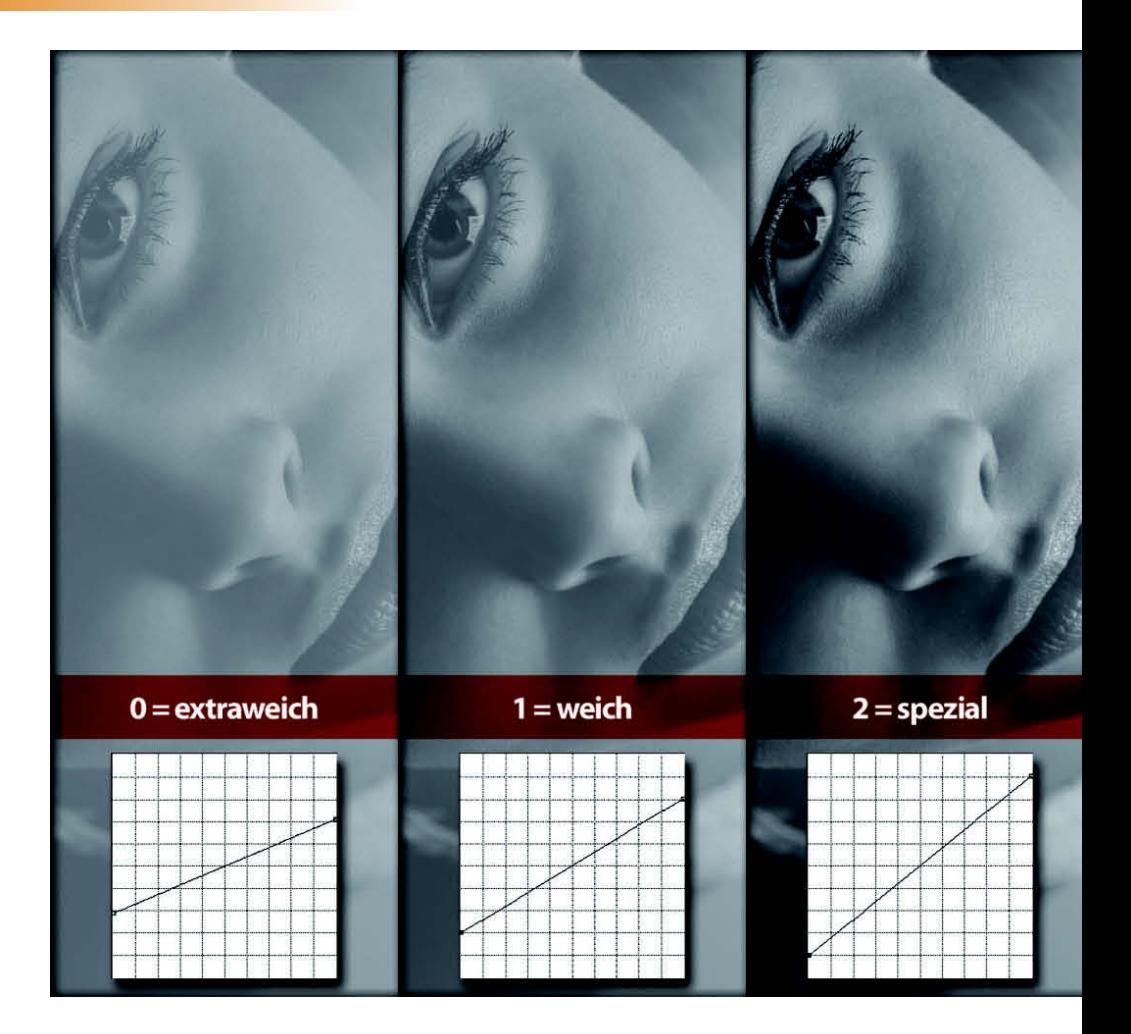

Um eine Vorstellung von dem zu erhalten, was sich hinter dem Begriff "Gradation" verbirgt, betrachten wir zunächst die Auswirkungen auf ein Graustufenbild. Wer Erfahrungen in der analogen Schwarzweiß-Dunkelkammer sammeln durfte, kennt den Begriff Gradation als Merkmal von Fotopapier. Das wurde früher (vor der Erfindung des Multi-Grade-Papiers, das alle Kontrastvariationen wiedergeben kann) in sechs verschiedenen Gradationen zwischen extraweich und extrahart angeboten. Der Unterschied zwischen den Abstufungen liegt in der Art und Weise, wie fein Tonwert-Nuancen in den Bildkontrasten erhalten bleiben.

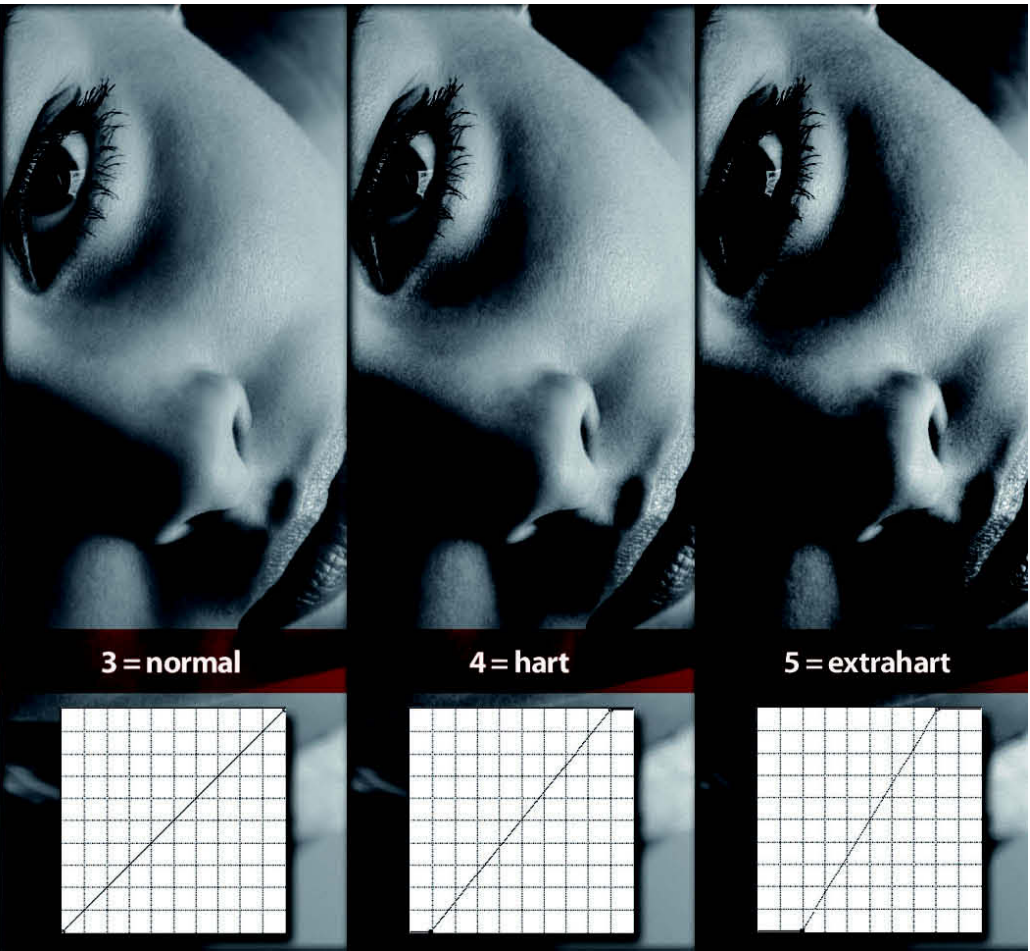

Sie sehen hier einmal die sechs Kontrastvarianten nachgestellt. In der Gradationskurve verändert sich dabei die Länge und die Steigung der Geraden zwischen Anfangs- und Endpunkt. Die weichen Varianten zeigen kaum Kontraste, dafür aber viele Tonwertdetails, die harten Versionen kommen ohne Details in Tiefen und Lichtern aus und wirken eher grafisch-plakativ.

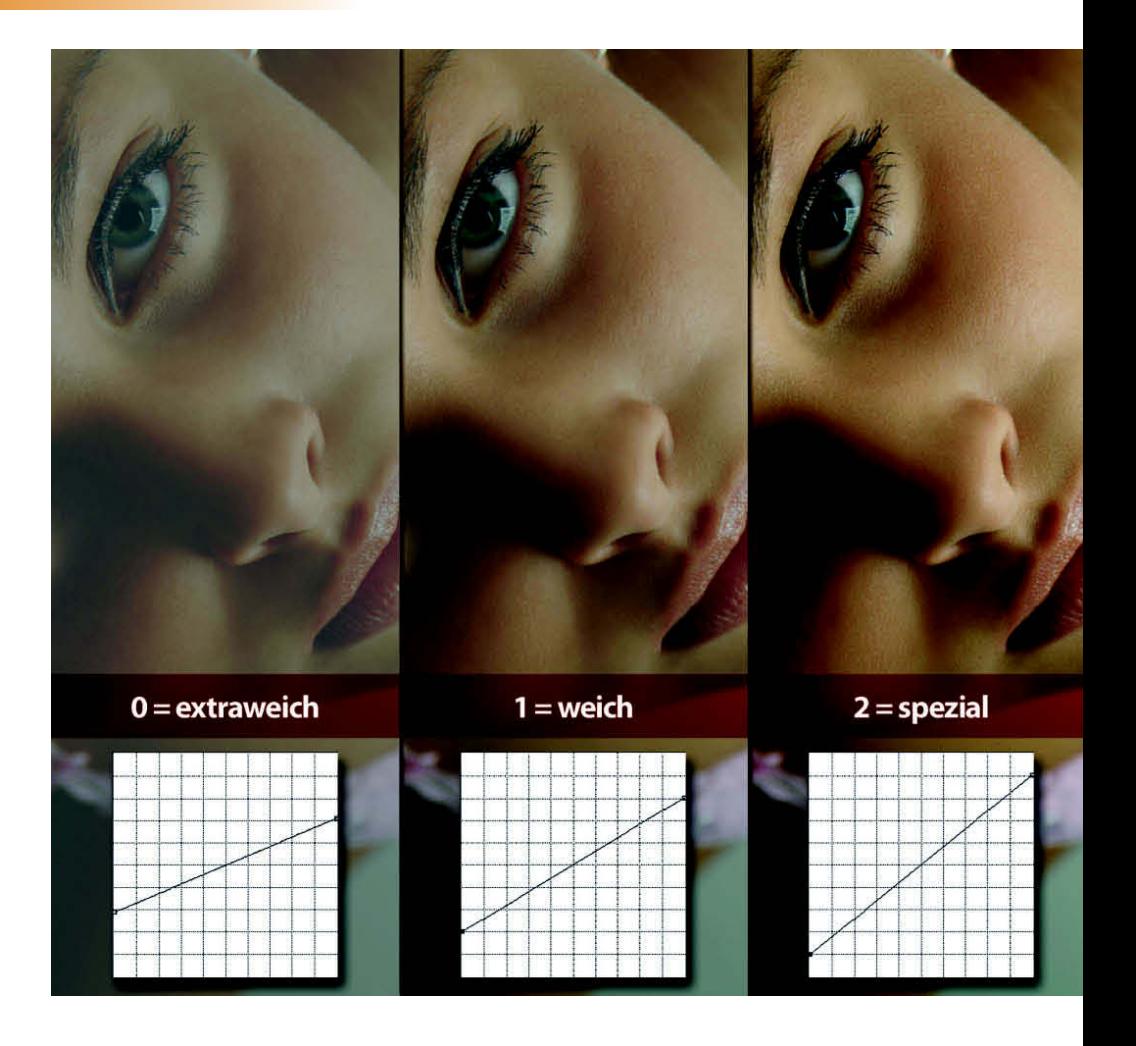

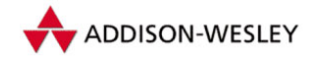

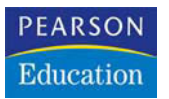

**Doc Baumann**

# **Schärfen und Weichzeichnen**

**Photoshop-Basiswissen Band 3 Edition DOCMA**

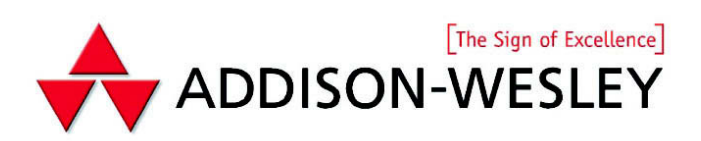

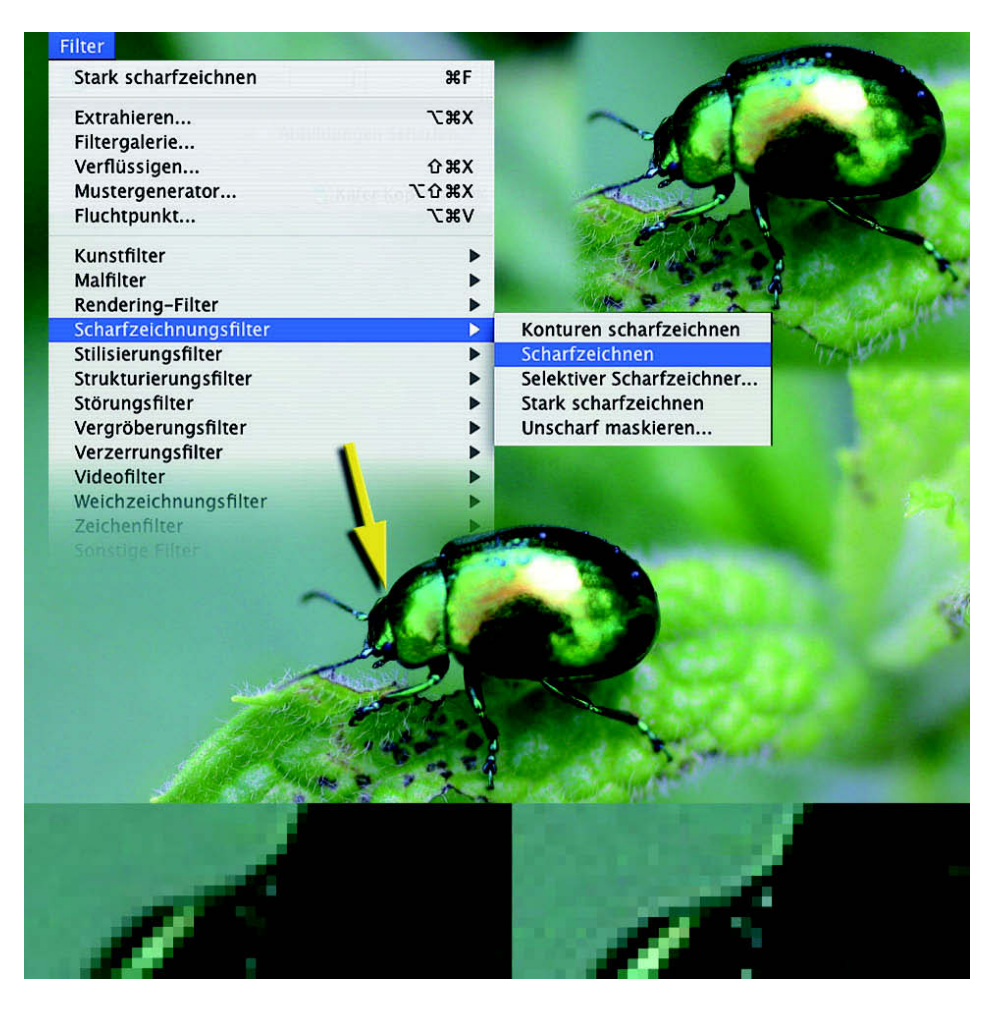

Um beim Schärfen möglichst wenig falsch zu machen, beginnen viele Einsteiger dabei mit der einfachsten Methode: Sie gehen im Menü "Filter" zu den "Scharfzeichnungsfiltern" und wählen dort "Scharfzeichnen". Im Unterschied zu den anderen Filtern aus diesem Menü-Unterpunkt steht dort keine verwirrende zusätzliche Information. Der Filter wird sofort angewandt; es gibt also im Unterschied zu vielen anderen kein Einstellungsfeld, das sich zunächst öffnet und in dem Sie Werte eingeben müssen. Der kleine Käfer in der Mitte entspricht der Originalaufnahme, die Version oben rechts wurde geschärft. Die 1 600-Prozent-Vergrößerung unten zeigt links das unbearbeitete und rechts das geschärfte Foto an der Stelle, die durch den gelben Pfeil markiert ist.

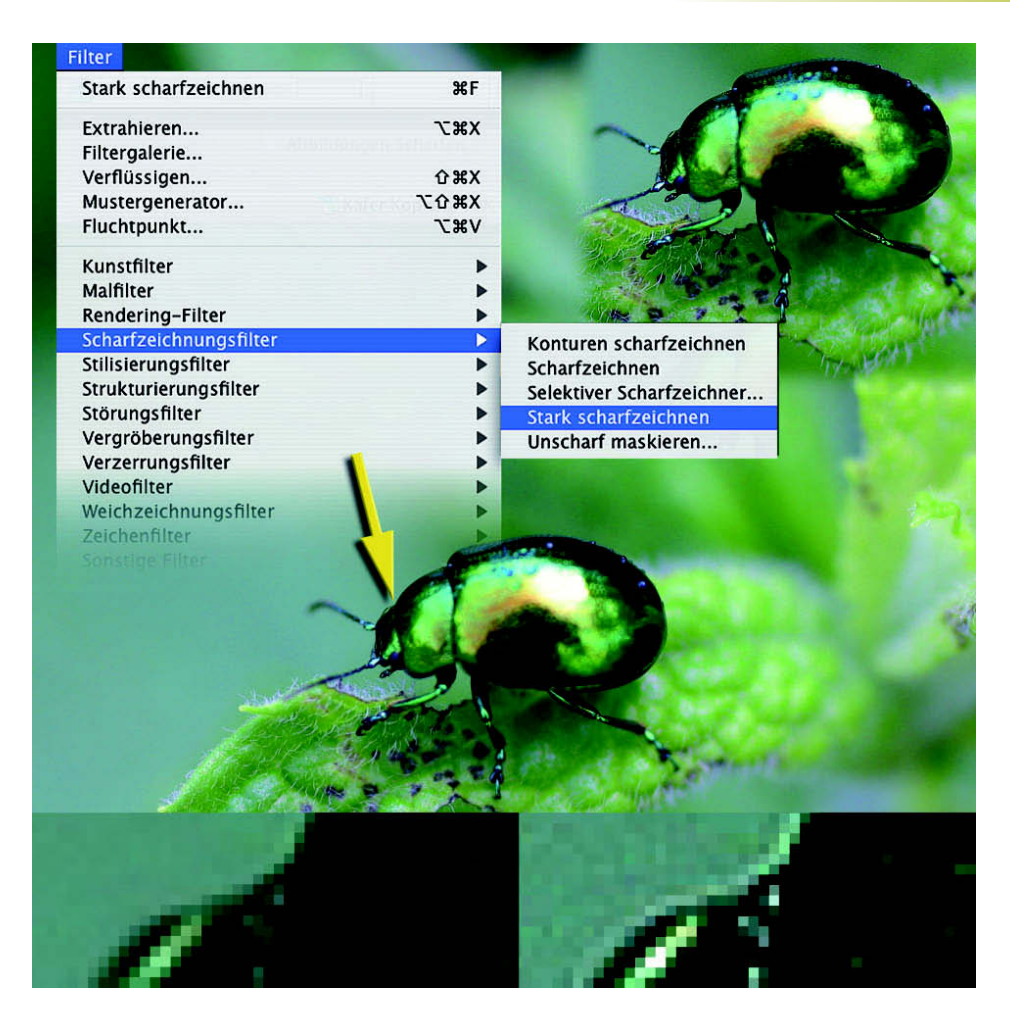

Auch der Name des Filters "Stark scharfzeichnen" erklärt seine Funktion direkt. Die Aufteilung der Ansichten ist dieselbe wie auf Seite 3: Original, stark geschärfte Version oben rechts, unten der vergrößerte Vergleich der Vorher-Nachher-Fassungen. Was sich beim einfachen "Scharfzeichnen" entlang der Kontur des Käferpanzers nur leicht andeutete, ist hier in der Vergrößerung bereits deutlich zu erkennen: Das Schärfen hat durch seine Kontrasterhöhung nicht nur dazu geführt, dass entlang der Kontur ein Streifen aus hellen Pixeln entstanden ist; zusätzlich wurde die graugrüne Fläche im Hintergrund erkennbar unruhiger.

#### **3|12 Konturen scharfzeichnen**

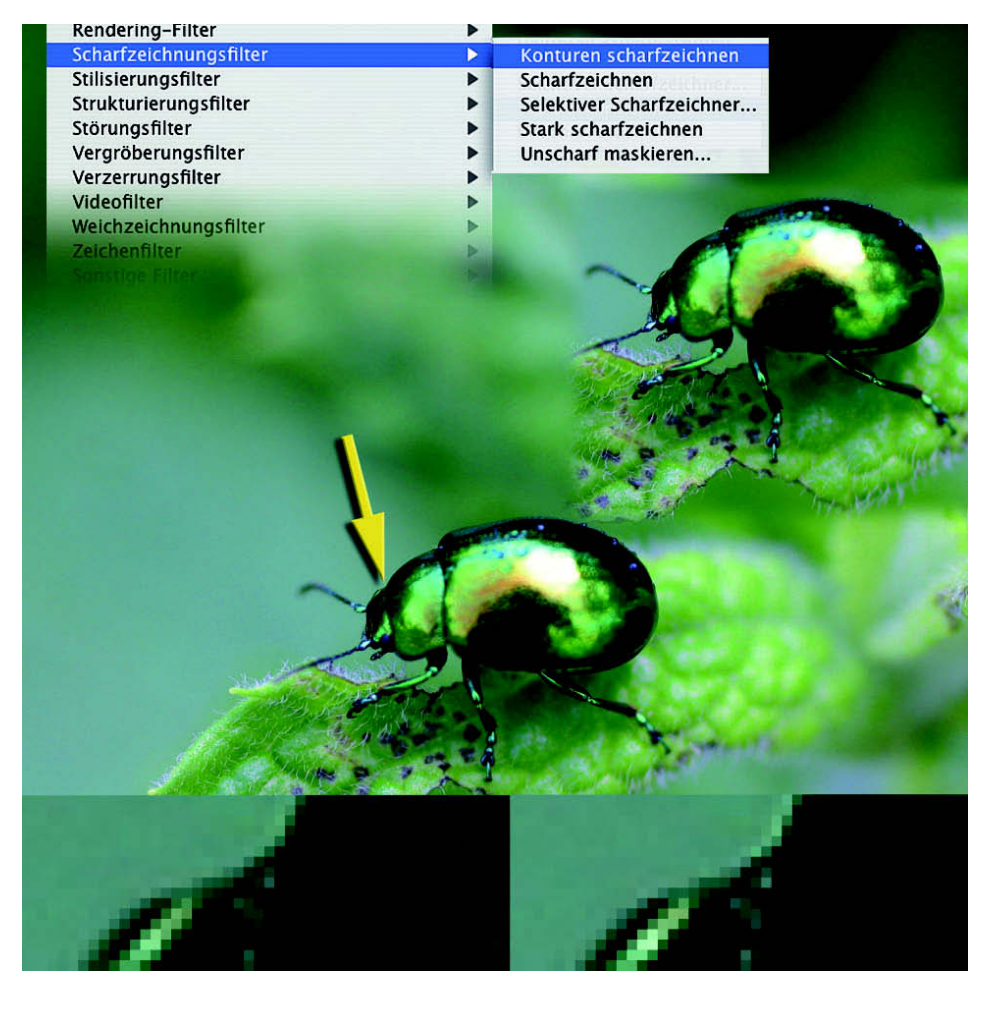

Um diesen Effekt zu reduzieren, wobei selbst gleichmäßig gefärbte Flächen mit minimalen Farbunterschieden der einzelnen Pixel durch das Schärfen beeinträchtigt werden und eine unregelmäßige Struktur zeigen, gibt es einen dritten, einfach aufgebauten Filter, der seinen Einfluss automatisch auf Bereiche beschränkt, an denen Photoshop Kontrastkanten entdeckt: "Konturen scharfzeichnen". Wie die Vergrößerung unten rechts zeigt, ist die graugrüne Fläche dabei unverändert geblieben, nur der Rand des Panzers sowie das Glanzlicht daneben sind kontrastreicher und damit schärfer geworden.

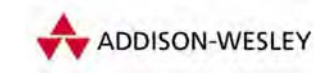

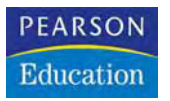

**Christoph Künne**

# **Digitale Negative: Camera Raw**

**Photoshop-Basiswissen Band 4 Edition DOCMA**

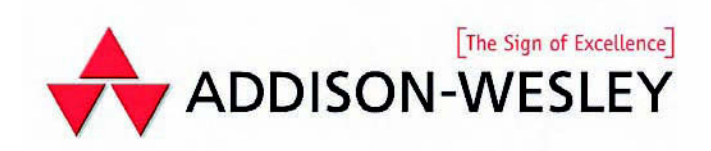

## **Was bringt Raw?**

Mit Raw-Dateien zu arbeiten ist wie eine Neuentdeckung der (Digital-)Fotografie. Analog arbeitende Fotografen finden Abläufe vor, die an ihre Erfahrungen anknüpfen. Erfahrene Bildbearbeiter dagegen müssen ein wenig umdenken.

**Was ist so besonders** an der Raw-<br>Fotografie? Ist Raw nicht ein-<br>format? Solche Fragen stellen vor allem Fotografie? Ist Raw nicht einfach nur ein weiteres Datenformat? Solche Fragen stellen vor allem Fotografen. Zwar können ihre Kameras im Raw-Format arbeiten, sie selbst aber haben oft noch nie ernsthaft mit Raw-Bildern experimentiert. Ihre Verweigerungshaltung hat meist zwei einfache Gründe: Erstens sind Raw-Daten größer als JPEGs, es passen also weniger Bilder auf die Speicherkarte. Zweitens musste man früher, um das Raw-Format zu nutzen, zusätzliche, komplizierte Software der Kamerahersteller auf dem Computer installieren.

Heute gibt es 1-Gigabyte-CF-Karten schon für weniger als 50 Euro. Photoshop CS2 unterstützt ebenso wie Photoshop Elements 3 die meisten Kameramodelle in puncto Raw. Und man erhält mit dieser Technik ohne Kamera-Update bessere Bilder. Aus diesen Gründen setzt bei den meisten Fotografen das Interesse an den "digitalen Negativen" endlich ein.

Gerade einige Digitalprofis zögern trotz besseren Wissens, ins Raw-Lager zu wechseln, weil die Verarbeitung von Rohdaten anders funktioniert als die Abläufe mit Standardformaten. Schlimmer noch: Es scheint sogar viel Zeit raubender zu sein und die Ergebnisse wirken auf den ersten Blick oft schlechter.

#### **Raw-Daten**

Obwohl Bilder mit derselben Kamera aufgenommen werden, liefern Raw-Fotos mehr Bilddetails als JPEGs oder TIFF-Dateien, weil Raw-Aufnahmen alle Informationen enthalten, die der Bildsensor bei der Aufnahme erfasst. Um ein Bild in Endformaten wie JPEG oder TIFF auszugeben, nimmt die Kamera nach der eigentlichen Aufnahme mit ihrer internen Bildverarbeitung mehrere Korrekturberechnungen vor. Zunächst wird die gemessene Farbtemperatur per Weißabgleichskurve auf das Bild angewandt. Danach gleicht die Software den Schärfemangel aus, der mit der CMOS-Technik einhergeht. Er entsteht, weil bei der Bilderfassung ein Graustufen-Chip die Farbinformation liefert, die auf den Farbfilter aufgedampft sind. Dieser Kunstgriff macht es nötig, dass 66 Prozent der Bildinformation nachträglich interpoliert werden müssen. Im Ergeb-

nis führt das zu unscharfen Kontrastkanten, die einer nachträglichen Schärfung bedürfen. Anschließend rechnet die Kamera ihre Fotos "knackig". Damit die Bilder für den Betrachter besser aussehen, verstärkt sie die Farbkontraste und erhöht die Sättigung. Je schlechter die elektronischen und optischen Kamera-Komponenten sind, desto mehr muss die Kamera softwareseitig nachbessern. Zum Abschluss der Umrechnung werden die Ergebnisse ins Zielformat konvertiert. Beim Umwandeln nach TIFF wird nur die 12-Bit-Farbauflösung in den 8-Bit-Farbraum gewandelt. Das ist bei High- und Low-Key Bildern ärgerlich, in den meisten Fällen aber kein ernstes Problem. Die JPEG-Kompression vernichtet dagegen zusätzlich Bilddetails, um Speicherplatz zu sparen. Raw-Bilder werden in der Kamera im Vergleich dazu kaum nachberechnet. Die Datei enthält nur die unaufbereiteten Daten des Bildsensors. Entsprechend kommt sie gegenüber einem TIFF mit relativ wenig Speicherplatz aus, da nur die Informationsmenge eines Kanals anstatt von drei Farbkanälen gespeichert werden muss. So belegt eine Raw-Datei aus einem 6-Megapixel-Chip rund sechs bis sieben Megabyte Speicher gegenüber den 18 Megabyte des späteren Gesamtbilds. Alle zusätzlichen Werte, etwa zum Weißabgleich, zur Farbkorrektur oder zur Kontrastverstärkung, sind nur als EXIF-Information mitgespeichert.

#### **Vom Bild zum Workflow**

Beim Konvertieren des Raw-Fotos kann der Fotograf auf fast alle Aufnahme-Parameter nachträglich Einfluss nehmen. Ausgenommen bleiben natürlich die physikalischen Grundbedingungen wie die Lichtsituation, die Brennweite, die Blende oder die Verschlusszeit. Er findet also Korrekturoptionen, die weit über das hinausgehen, was früher im Labor machbar war – und er muss dabei nicht mehr im Dunkeln werkeln. Stattdessen sitzt er bei Tageslicht am "Leuchtkasten" und "entwickelt" mittels einfach zu bedienender Schieberegler unterschiedliche Fassungen seines Fotos.

Das gilt im Prinzip natürlich auch für die anderen Bilddatenformate. Raws bieten allerdings für Fotografen der alten Schule bei der Nachbearbeitung angenehme Nebenaspekte: Zunächst einmal lässt sich das Raw-Format nicht überschreiben. Man kann als Anwender zwar die Einstellungsparameter verändern, doch wirken sich Einstellungsänderungen – abgesehen von der Darstellung – nicht auf die zugrunde liegende Bildinformation aus. Durch diese Eigenschaft kann das Raw nicht versehentlich überschrieben, verkleinert oder verlustbehaftet komprimiert werden. Man gewinnt aus dem Original wie bei Filmmaterial unterschiedliche "Abzüge". So entstehen Bildversionen, je nach Verwendungszweck für die Ausgabe im Labor, auf dem Fotodrucker, fürs Internet, für den Offsetdruck oder zur Weiterbearbeitung in Photoshop.

Spezielle Raw-Konverter – wie zum Beispiel die Software C1 von Phase One – verbinden diese "Foto-Entwicklung" mit einem Bildmanagementsystem, das bei der Verwaltung der Abzüge weiterhilft. Die Ergebnisse lassen sich in einem Arbeitsgang

von der Kamera oder von einer Speicherkarte auslesen, neu benennen, nach IPTC-Konventionen beschriften, in verschiedene Zielformate konvertieren, skalieren, hinsichtlich der Auflösung und der Farbtiefe für die Ausgabe abstimmen, mit ICC-Farbraumprofilen versehen, direkt in Unterverzeichnisse ablegen und/oder mit einem Wasserzeichen kennzeichnen. All das funktioniert mit Einzelbildern ebenso wie im Stapelbetrieb. Seit der neuesten Version CS2 kann Photoshop fast denselben Funktionsumfang abdecken.

#### **Nutzen für Fotografen**

Fotografen mit einem hohen Aufkommen an Bildern profitieren von derartigen Workflows in mehrfacher Hinsicht. Sie behalten die größtmögliche Kontrolle über die Art und Weise, wie ihr Bild abgestimmt wird. Das lässt sich am ehesten mit einem Fachlabor vergleichen, bei dem man mit einem sehr fähigen Laboranten zusammenarbeitet – nur ohne Zeitverlust und Kommunikationsprobleme. Hinzu kommen Funktionen, die es erlauben, Farbrauschen zu reduzieren, Farbsäume auszugleichen oder Objektiv-Vignetten zu beseitigen. Außerdem lassen sich Aufnahmen eines Auftrags mit wenigen Klicks in verschiedene Tiff-Fassungen bringen. Wer für den Kunden gleichzeitig JPEG-Previews erstellen will, kann diese direkt per E-Mail verschicken beziehungsweise auf eine Website ins Netz laden.

Hat man sich ein wenig in die Technik eingearbeitet und ist Experimenten gegenüber aufgeschlossen, kann der Raw-Workflow präzise auf seine individuellen Bedürfnisse abgestimmt werden. Es gibt die Möglichkeit, für ähnliche Sujets Konvertierungsprofile zu speichern. Solche Profile eignen sich zum Beispiel für Studiofotografen. Sie gewährleisten auf diese Weise bei Porträtserien einheitlich warme Hauttöne oder optimieren die Farbigkeit von Tabletop-Aufbauten, die unter immer ähnlichen Beleuchtungsbedingungen entstehen.

Ein weiterer Vorzug ergibt sich für die an reiner Bildoptimierung interessierten Fotografen. Sie stimmen ihre Fotos unter einer funktional übersichtlichen Oberfläche ab, ohne dabei Photoshop-Experten sein zu müssen. Trotzdem gibt es in Photoshop und anderen Raw-Konvertern alle wesentlichen Einstellungsparameter, um exakt und Zeit sparend die Tonwerte, die Schärfe und die Farbigkeit der Bilder zu kontrollieren.

### **Nutzen für Kreative**

Kreative Bildbearbeiter verlagern den gestalterischen Aspekt von der Aufnahme auf den Prozess der Nachbearbeitung. Zum einen bedeutet das, sie fotografieren eher Einzelteile für spätere Composings als durchgestaltete Szenen. Da bei ihnen die Qualität der Ausgangsbilder einen geringeren Stellenwert besitzt als für den Fotografen, bescheiden sie sich oft mit JPEG-Fotos als Ausgangsmaterial. Schließlich verfügen sie über das technische Know-how, Detailschwächen eines Bildes mit wenigen Kunstgriffen so weit in den Hintergrund treten zu lassen, dass sie niemand mehr bemerkt. Da sie viel mehr Zeit mit der Bearbeitung einzelner Bilder

oder Illustrationen verbringen, steht ein Zeit sparender Workflow ebenfalls nicht im Fokus ihres Schaffens. Was sie in erster Linie brauchen, ist eine gut verschlagwortete Bild-Datenbank, um Montageelemente schnell finden zu können. Die Arbeitsdateien werden anschließend einfach in einem Projektordner auf der Systemebene verwaltet.

Von daher kann der kreative Fotograf nicht im gleichen Maß wie der optimierungsorientierte von den Vorzügen der Raw-Technik profitieren. Nicht unterschätzen sollte er allerdings den Aspekt der besseren Qualität. Zwar ist beim Vergleich von zwei normal belichteten und unveränderten Aufnahmen kaum ein Unterschied zu sehen, wer aber zum Beispiel mit der Gradationskurve auf das Bild einwirkt, sieht sich bald mit Artefakten konfrontiert, die von der JPEG-Kompression stammen. Da beim Composing-Vorgang Montageelemente im Hinblick auf Farbe und Licht fast immer stark angeglichen werden müssen, ist das Mehr an Anpassbarkeit, das Raw-Aufnahmen bieten, nicht zu unterschätzen. Hinzu kommen Anwendungsbereiche, die sich irgendwo zwischen Bildoptimierung und kreativer Bildbearbeitung ansiedeln: Raw-Konverter eignen sich etwa hervorragend zur Schwarzweiß-Umwandlung von Farbvorlagen. Auch Farbkorrekturen, die sich auf das ganze Bild erstrecken, sind vielfach leichter zu steuern als mit normalen EBV-Werkzeugen. Wer mit dem Photoshop CS Converter arbeitet, kann das Tool auch dazu nutzen, die Stimmung seiner Bilder mit künstlichen Randabschattungen subtil zu manipulieren.

#### **Problemzonen**

Raw ist kein einheitliches Format, sondern eine Gattungsbezeichnung. Es hat nichts mit dem Photoshop-Raw-Format zu tun. Noch entwickelt jeder Kamerahersteller seinen individuellen Raw-Dialekt, der in den Feinheiten von Kameramodell zu Kameramodell anders ausfällt. Langfristig wird das von Adobe zum Standard erklärte DNG-Format wohl bei den meisten Herstellern Einzug halten, bisher muss man jedoch die Kamera-Raws noch selber mit dem Adobe DNG Converter umrechnen.

Für den Raw-Anwender heute hat das Konsequenzen. So lange er mit den proprietären Formaten in dem vom Kamerahersteller mitgelieferten Tool arbeitet, kann er nur auf die vorgesehenen, oft recht bescheidenen Korrekturparameter zugreifen. Arbeitet er in Photoshop, findet er dort unter Umständen weit reichendere Funktionen vor, aber nicht immer die aus der Herstellersoftware bekannten. Rechnet man seine Bilder jetzt schon in DNGs um, können anschließend die Herstellerprogramme nicht mehr damit umgehen. Auch Drittanbieter-Software wie C1 oder Bilddatenbanken haben zwar langfristig die Unterstützung von DNG angekündigt, sind aber bislang inkompatibel. Auch die IPTC-Beschriftung der Raws ist derzeit noch ein Problem. Einige Bildverwalter wie Fotoware bieten zwar die Beschriftungsoptionen für Raw-Dateien an, nur stellt man schnell fest, dass die Einträge ausschließlich von Fotoware wieder ausgelesen werden. Beschriftet man Raws in Photoshop, lagert das Programm die Einträge in einer zusätzlichen, externen XML-

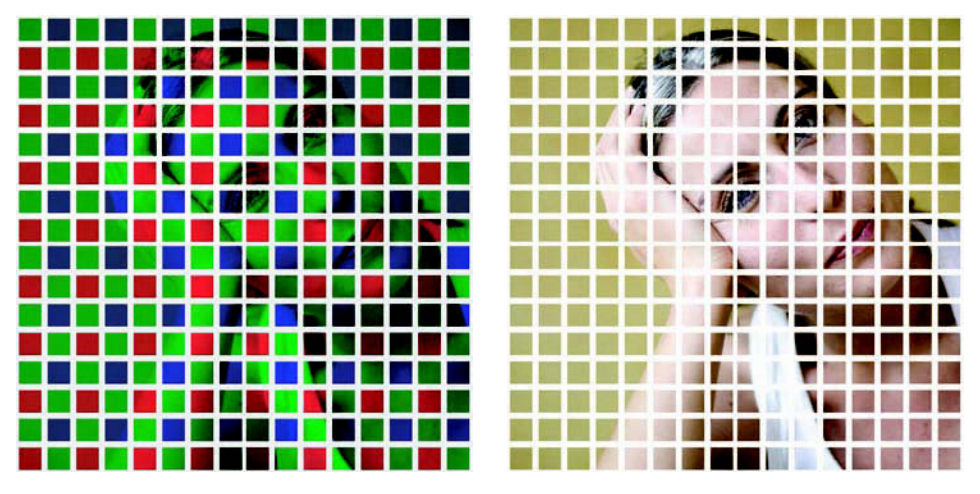

So entstehen digitale Fotos: Ein Drittel der Informationsmenge wird im so genannten "Bayer-Muster" vom Chip **aufgenommen. Die anderen zwei Drittel errechnet die Kamera oder, wenn Sie mit Raw-Daten arbeiten, das Bildbearbeitungsprogramm. Erstaunlich, wie gut sie dennoch aussehen.**

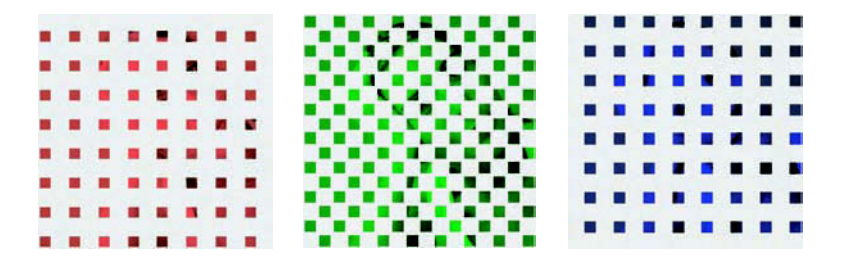

Datei. Wenn die eigene Raw-Lösung mit extra gelagerten THM-Dateien arbeitet, muss man anschließend pro Foto drei Dateien verwalten. Wenn DNG allgemein anerkannt und neben Photoshop auch von anderen Raw-Tools unterstützt wird, sollten sich alle diese Probleme in Wohlgefallen auflösen.

### **Ein Foto – drei Farben**

Damit der Wert dieser Technik dem Fotografen bewusst wird, muss man sich die internen Abläufe vor Augen führen, durch die digitale Farbbilder entstehen.

Fast alle Digitalkameras arbeiten mit Sensoren, welche die drei RGB-Farbauszüge als "Singleshot", also in einem Durchgang erfassen. Ganz im Gegensatz zum Beispiel zu einem Scanner, der nacheinander einzeln die drei Grundfarben Rot, Grün und Blau einliest.

Der Grund dafür ist der Konsumentenwunsch nach kurzen Belichtungszeiten. Schließlich würde uns das hochwertige "Abscannen" von Aufnahmesituationen

rund 150 Jahre in eine Zeit zurückkatapultieren, in der man wegen der geringen Filmempfindlichkeit mehrere Minuten belichten musste.

Damit die Hersteller auch in Digitalkameras die vom analogen Fotografieren gewohnte Geschwindigkeit ermöglichen können, setzen sie Chips ein, die das Bild mit einer einzigen Belichtung erfassen. Diese Chips sind farbenblind und produzieren im Prinzip ein Graustufenfoto. Die farbigen Fotos entstehen, indem jedem Pixel des Chips eine winzige Folie aufgedampft wird, die jeweils einen Farbauszug in einer der drei Grundfarben filtert.

Um den Sehgewohnheiten des menschlichen Auges gerecht zu werden, sind 50 Prozent der Pixel grün. Die andere Hälfte der ursprünglichen Bildinformation teilen sich rote und blaue Bildpunkte zu gleichen Teilen. Dieses Drittel der späteren Pixelsumme ist die Grundlage des Fotos. Die restlichen 66 Prozent der Bildinformation errechnen die Software-Algorithmen der Kamera. Da der Interpolationsvorgang automatisch von einer Weichzeichnung begleitet wird und dabei zudem die Farbsättigung abnimmt, greift die Kamera noch weiter ein: Sie schärft die Bilder, sättigt die Farben, nimmt einen Weißabgleich vor, der das sichtbare Farbspektrum an die Aufnahmesituation anpasst, und korrigiert modellspezifisch noch andere Unpässlichkeiten. Das Ergebnis wird zum Abschluss auf 10 bis 20 Prozent der Ausgangsgröße komprimiert, worunter besonders feine Details zu leiden haben. Eigentlich ein Wunder der Software-Ingenieurskunst, dass die Ergebnisse dann doch noch so gut aussehen.

#### **Volle Kontrolle**

Bei der Arbeit im Raw-Modus geschieht natürlich zunächst genau das Gleiche, nur wird das Bild am Ende nicht komprimiert. Im Gegensatz zur Arbeit mit JPEG-Bildern bleiben aber dennoch alle verfügbaren Informationen erhalten und die Einstellungsparameter variabel. Zwar haben Sie immer noch keinen direkten Einfluss darauf, wie der Rohpixel zu den drei vollständigen Farbauszügen umgerechnet wird, doch können Sie in Photoshop Weißabgleich, Schärfung, Farbeinstellungen, Kontraste oder Sättigungskorrekturen selbst abstimmen. Zusätzlich gleichen Sie mit der Software bei Bedarf chromatische Aberrationen, Vignettierungen oder Farbrauschen aus.

Wer mit Profilen für seine Kamera arbeitet, kann mit einem Befehl ganze Aufnahmereihen für einen bestimmten Zweck anpassen. Außerdem besteht die Möglichkeit, die volle Farbtiefe der Kamera im 16-Bit-Modus zu erhalten und für die Nachbearbeitung weiterzunutzen. Damit wird die Datei zu einem digitalen Negativ, von dem Sie verschiedene Ausbelichtungen anfertigen können. Ohne Qualitätsverlust am Original – ganz wie früher in der Dunkelkammer.

Soweit die Theorie. Um Ihnen ganz deutlich vor Augen zu führen, an welchen Stellen JPEGs ihre qualitativen Grenzen erreichen, habe ich ein kleines Experiment vorbereitet, das Sie auch am eigenen Rechner nachvollziehen können, wenn Sie sich die Dateien auf unserer Webseite www.docma.info im Bereich "Arbeitsmaterialien" herunterladen.

![](_page_24_Picture_1.jpeg)

Nehmen wir für unsere Experimente ein ganz normal belichtetes Reisemotiv zur Hand, das mit den Standardeinstellungen einer digitalen Spiegelreflexkamera im verlustbehafteten, dafür aber hinsichtlich des Speicherplatzes sehr sparsamen JPEG-Modus aufgenommen wurde. Die Automatik der Kamera hat das Bild geschärft und die Farben verstärkt, das Ergebnis hinterlässt auf den ersten Blick einen qualitativ überzeugenden Eindruck.

#### **4|17 JPEG – nach der Bearbeitung mit Gradationskurve**

![](_page_25_Picture_1.jpeg)

Versuchen Sie aber mal die Gradationskurve eines solchen Digitalfotos stärker zu verbiegen. Schon sehr bald treten Pixelstrukturen hervor, die im Ausgangszustand nicht sichtbar waren. Sie entstehen aufgrund der durch die Kontrastverstärkung hervorgehobenen Kompressionsartefakte der JPEG-Algorithmen. In der Konsequenz machen sie komplexere Eingriffe fast unmöglich oder zumindest sehr aufwändig.

![](_page_26_Picture_1.jpeg)

In der unbearbeiteten Form ist das Raw-Bild, das wir nach der Anpassung als TIFF-Bild gespeichert haben, fast identisch mit dem JPEG. Zwar mussten zunächst die Farben und Kontraste der Originaldatei im Raw-Dialog angepasst werden, doch erledigt diese Nachbearbeitung bei relativ korrekt belichteten Motiven die ab CS2 verfügbare Einstellungsautomatik. Die Aufnahme schien also zunächst optisch etwas weniger ansprechend auszufallen, was aber logisch ist, berücksichtigt man das Entfallen der kamerainternen Nachberechnungen.

![](_page_27_Figure_1.jpeg)

Nachdem das Bild der Gradationskurvenbehandlung unterzogen wurde, lassen sich keine Artefakte finden. Zwar gibt es auch hier Grenzen, denn schließlich sind hierbei 66 Prozent der Bildinformation künstlich errechnet, doch bringt der Einsatz der Raw-Technik erhebliche Qualitätsreserven mit sich. Man kann also festhalten: Wer seine Bilder gar nicht oder nur minimal bearbeiten will, kann mit JPEG auskommen, für echtes "Dunkelkammer-Feeling" ist Raw aber unverzichtbar.

## **Digitale Negative (DNG)**

DNG (**D**igital **N**e**G**ativ) ist ein Standardformat, mit dem Adobe kameraspezifische Raw-Datenformate normieren möchte. Geschickt eingesetzt verspricht die kostenlose Konvertersoftware trotz alter Photoshop-Version die Zusammenarbeit mit den neuesten Kameramodellen.

**Bisher hat fast jeder** Hersteller bei<br>
den Rohdatenformaten seiner Ka-<br>
meramodelle ein eigenes Süppden Rohdatenformaten seiner Kameramodelle ein eigenes Süppchen gekocht. Zwar sind in allen Formaten mehr oder minder dieselben Informationen und Metadaten enthalten, doch haben die kleinen Unterschiede zu einer Kultur der Modell-Formate geführt. So hat nicht nur jeder Hersteller sein eigenes Format, es weicht auch oft noch in Details von Kameramodell zu Kameramodell ab.

Solch formatspezifischer Wildwuchs hatte für den qualitätsbewussten Anwender mitunter ärgerliche Nebenwirkungen. Zwar werden die Individual-Raws von der jeweils mitgelieferten Software unterstützt, nur erlebt bisweilen Erstaunliches, wer diese mitgelieferten Programme tatsächlich anwenden will. Da gibt es welche, die gerade mal drei Schalter bieten. Oder andere, die zwar mit einem eindrucksvollen Funktionsumfang daherkommen, aber mit ihrem Leistungshunger auch den schnellsten Rechner gnadenlos in die Knie zwingen.

Welch Segen war es da Ende 2003, als Adobe das Raw-Plug-in für Photoshop 7 vorstellte. Endlich ließen sich viele gängige Raw-Formate unter einer schnellen, komfortablen und optionsreichen Oberfläche nutzen. Doch beschränkte sich dieser Vorstoß in Photoshop 7 auf eine Art momentane Ausschnittsbetrachtung der Marktlage. Viele damals aktuelle Modelle fehlten, Updates waren nicht vorgesehen. In der Praxis wurde das nicht eben günstige Zusatzfeature bald zum Ärgernis und zur Investitionsbremse.

Wer unter Photoshop 7 zum Beispiel von der unterstützten Canon D60 zu der bezüglich des Chips baugleichen EOS 10 wechseln wollte, musste erst mal ohne die Raw-Funktionen auskommen. Technisch nicht unbedingt notwendig, denn wenn man in den Datei-Headern per Texteditor das Kameramodell austauschte, lie-

ßen sich die Bilder problemlos öffnen. Der volle Komfort für dieses und viele andere Modelle wie die Pentax \*istD, die Sigma SD9 und 10 oder die Olympus E1 wollte ein viertel Jahr später in Kombination mit dem Update zu Photoshop CS erworben werden. Seitdem gehört eine nun deutlich verbesserte Camera Raw-Funktion zum Lieferumfang von Photoshop und es gibt regelmäßige Updates für die neuen Modelle. Eingeschränkt ist der Support nur, wenn der Hersteller keine Informationen über seine Formate herausrückt. So geschehen im Fall der Nikon DX2. Erst nach langem Hin- und Her sowie viel schlechter Presse gelang es den Adobe-Entwicklern, genug Informationen zu erhalten, um auch die Raw-Bilder dieses Modells lesen zu können. Doch DNG ist auch für wenig auskunftsfreudige Hersteller eine interessante Alternative. Da der Standard offenliegt, können sie ihren Geräten die Funktion einbauen, wahlweise im spezifischen Eigen-Raw oder nach dem allgemein anerkannten Raw-Standard zu speichern.

DNG läuft erst mit der zweiten Generation des Raw-Plug-ins, das ab Photoshop-CS zum Lieferumfang gehört. Um nicht mit jeder neu erworbenen Kamera auch gleich noch eine aktuelle Photoshop-Version anschaffen zu müssen, gibt es einen Trick: Alle neuen Raw-Dateien lassen sich mit dem ständig kostenlos aktualisierten Adobe DNG-Converter ins DNG-Format konvertieren und über diesen Umweg auch in älterer Software bearbeiten.

Photoshop-Anwender profitieren also in mehrfacher Hinsicht von DNG. Falls sich der Standard flächendeckend durchsetzt – wovon bei Adobes Marktmacht auszugehen ist – konvertieren Sie ihre alten Raw-Dateien mit dem kostenlos erhältlichen "Adobe DNG Converter" in das neue Format und haben so eine hohe Chance, die Bilder auch in ferner Zukunft weiter einsetzen zu können. Das ist nicht unbedingt garantiert, wenn Sie sich nur auf die mitgelieferte Raw-Software des Herstellers verlassen. Die Entwicklung in der Digitaltechnik ist immer noch so rasant, dass ein Umstieg auf eine neue Generation von Bildchips auch völlig andere, inkompatible Formate hervorbringt. Wie lange dann Ihre alten Dateien noch unterstützt werden, ist fraglich. Spätestens nach einem grundlegenden Betriebssystem-Update (Macuser haben so etwas gerade erlebt), kriegt man dann alte Software nicht mehr zum Laufen und die Dateien werden wertlos.

Ein zusätzlicher Vorzug besteht in der Reduktion der Raw-Daten auf eine einzige Datei. Viele proprietäre Formate arbeiten mit einer Hauptdatei und einer weiteren, in der eine Voransicht des Bildes und die Einstellungen gespeichert werden. Wer gar auf die Idee verfällt, seine Fotos im Datei-Browser von Photoshop zu beschriften, erzeugt damit eine dritte Datei, die diese Zusatzinfos im XMP-Format enthält.

DNG verschmilzt alle Dateien in eine neue, die ebenso wie andere Raw-Dateien nur Lese-, aber keine Schreib-Operationen in den Bilddaten zulässt.

Falls Sie die Software bisher noch nicht einsetzen, erfahren Sie auf den folgenden Seiten, wie Sie das Programm auf Ihren Rechner laden und wie Sie es dort verwenden.

![](_page_30_Picture_1.jpeg)

Auf der deutschen Webseite von Adobe (www.adobe.de) finden Sie im oberen Bereich die Kategorie "Support" und darunter aufgelistet "Downloads". An dieser Stelle klicken Sie links auf die Schaltfläche "Downlaods"(US) und gelangen so zum englischsprachigen Download-Bereich. Dort wählen Sie den "DNG Converter" für Ihr Betriebssystem aus und entscheiden sich auf der Folgeseite für eine der dort angebotenen Versionen. In der Regel empfiehlt es sich, die neueste Version herunterzuladen, damit auch alle aktuell am Markt verfügbaren Raw-Formate umgewandelt werden können. Nach ein paar Klicks auf "Download" landet die Software auf Ihrer Festplatte. Der Download enthält übrigens auch das aktuelle Raw-Plug-in für Photoshop.

#### **4|23 Den Adobe DNG Converter installieren**

![](_page_31_Picture_43.jpeg)

Auf beiden Systemen ist die Installation des Programms sehr einfach. Am Mac wird das heruntergeladene DMG normalerweise als Laufwerk gemountet, von dem Sie das Programm "Adobe DNG Converter.app" vor dem Benutzen in Ihren "Programme"-Ordner kopieren. Unter Windows dekomprimieren Sie die heruntergeladene ZIP-Datei mit einem Programm wie "Winzip". Anschließend können Sie den DNG Converter auf Ihrem System einfach ohne weitere Installation starten.